# Parent Portal Single Sign-On

The Single Sign-On feature will allow you to have one login for Parent Portal, but allow you to view each of your student's grades and attendance. Also, parents and guardians will not have to share logins, as each parent or guardian should setup their own unique login and password.

• Browse to the Parent Portal website

## http://ps.glcomets.net/public

• On the Parent Sign In screen click on **Create Account**

All fields in the *Parent Account Details* section are required, and include the following:

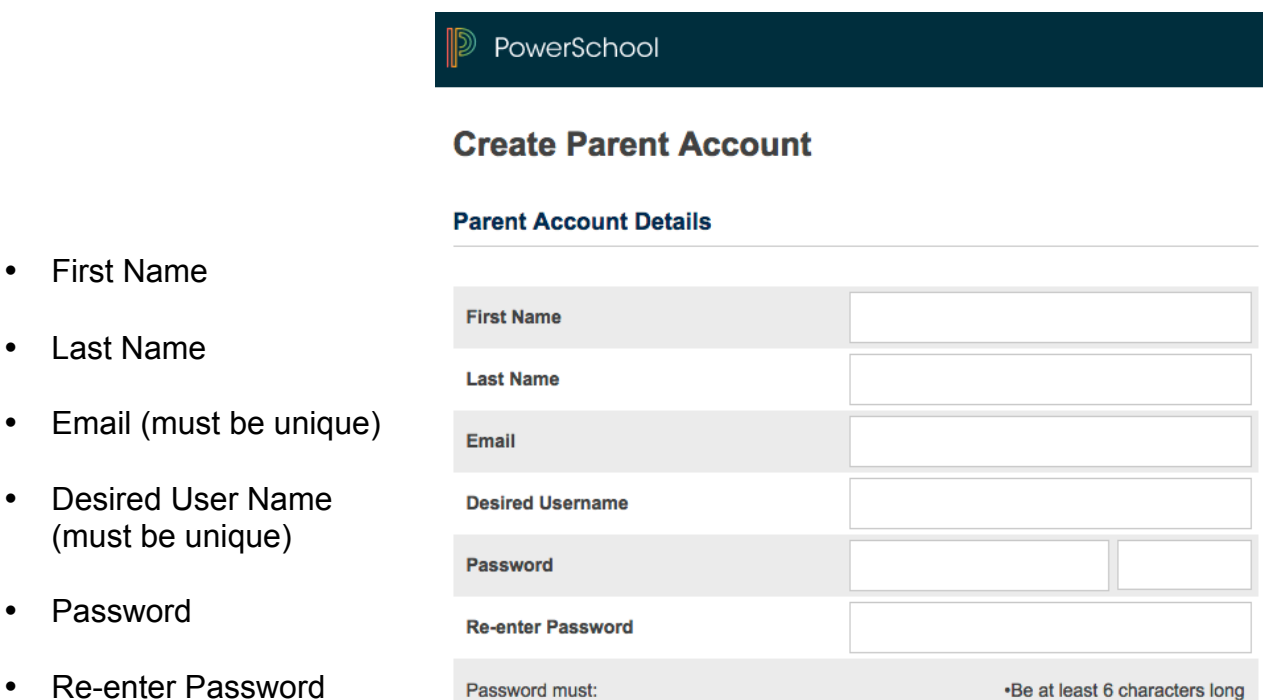

The second section on the page, *Link Students to Account*, requires that the information for at least one student be provided, and includes the following:

### **IMPORTANT: To create an account, you must have the PARENT Access ID and PARENT Access Password for the students you are requesting access. If you enter the Student Access ID/Password, the system will not allow the account to be created.**

If you need your Parent Access ID and Parent Access Password, contact your student's school main office.

All fields for each student in the *Link Students to Account* section are required, and include the following:

- Student Name
- Access ID Enter Parent Access ID. Entry is case-sensitive.
- Access Password Enter Parent Access Password. Entry is case-sensitive.
- Relationship Your relationship to the student

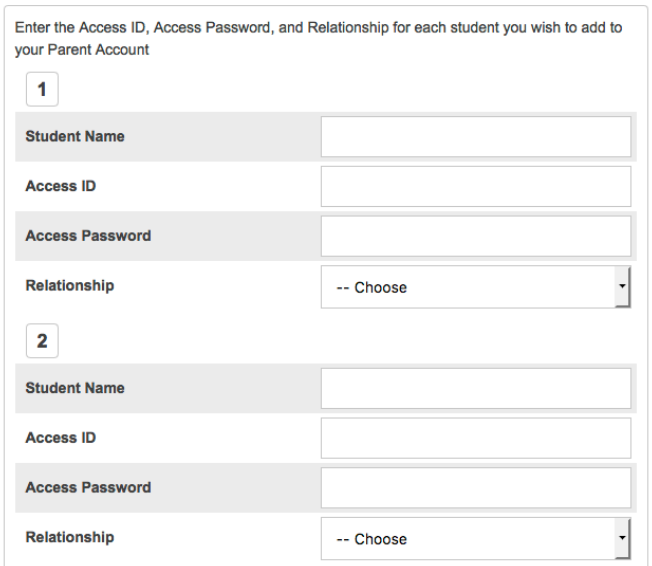

Up to 7 students can be entered. If additional students need to be added, they can be added after you login to ParentPortal.

If you setup multiple students, when you login to ParentPortal, you will see each of your student's first names at the top in the blue bar. Click on the name of the student to view their individual grades and attendance.

#### **Link Students to Account**

## **Add other Students from Parent Portal**

If you have more than one student and didn't enter them all at the same time, you can add them the next time you login to Parent Portal.

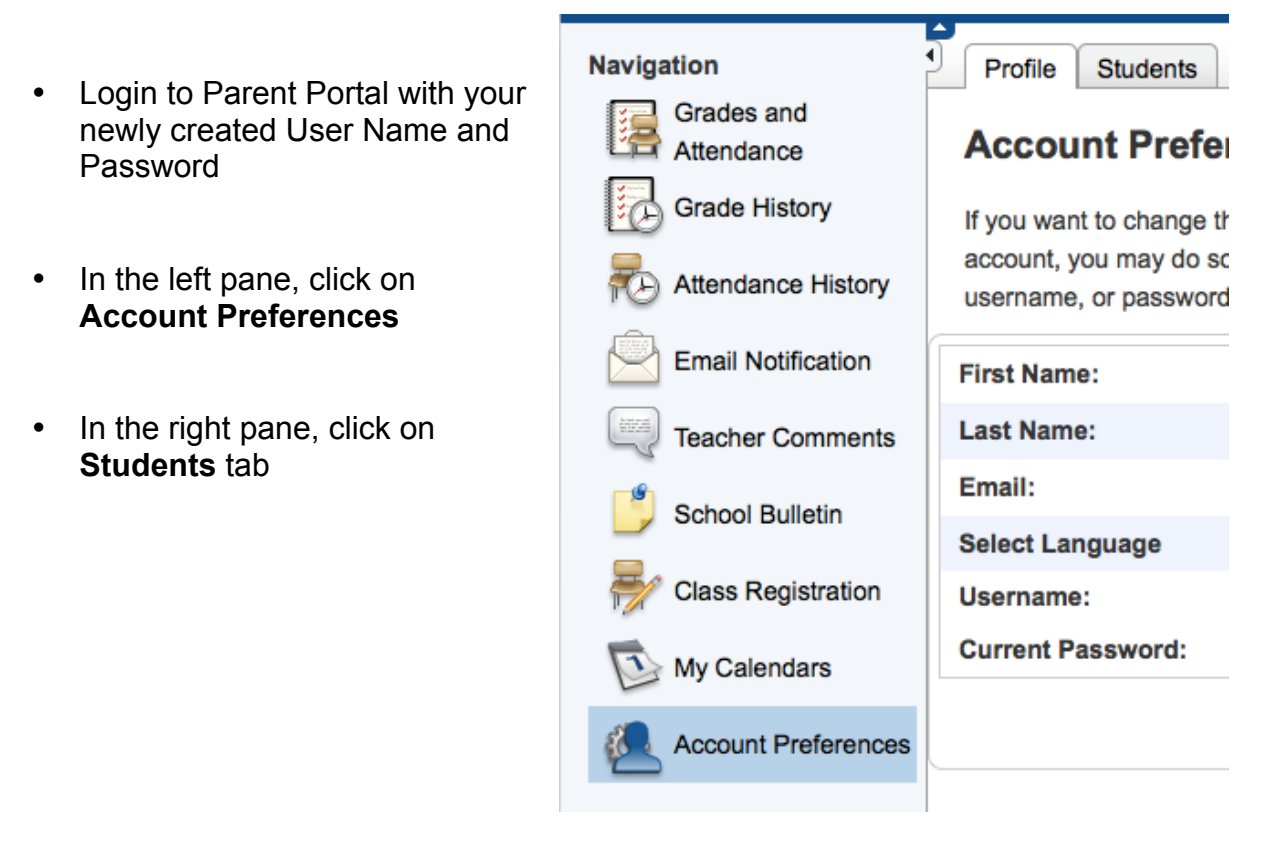

- Click on the **Add** button
- Enter the student's first and last name
- Enter the **Parent Portal Parent Access ID and Password**

## **Note: Access ID (PARENT) and Access Password (PARENT) fields are case-sensitive.**

• Select the relationship to the student, and click on **Submit**.

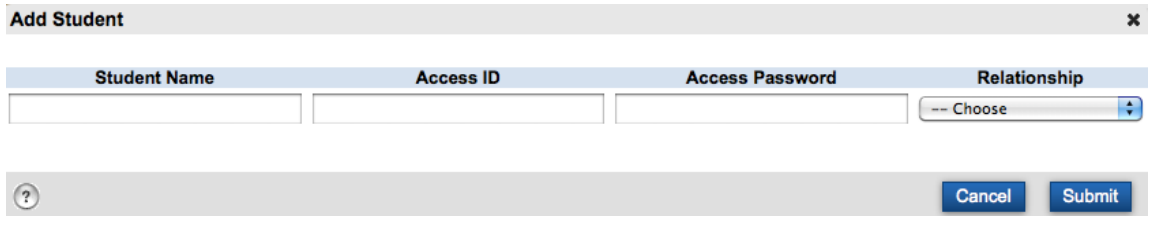

You will now see each of your student's first names at the top in the blue bar. Click on the name of the student to view their individual grades and attendance.